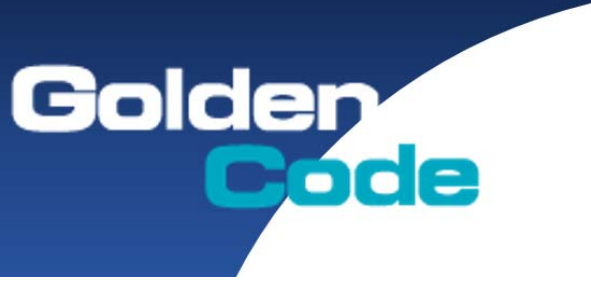

## **金碼科技股份有限公司**

http://www.GoldenCode.com.tw 108 台北市中華路⼀段 210 號 2 樓 2F, No.210, Sec.1, Jung-Hwa Rd., Taipei, Taiwan TEL:+886-2-2302-2521 FAX:+886-2-2302-2469

## **主旨:EPSON TM-T82II / TM-T70II 介面更改設定方法– 網卡介面要使用內置 USB 時調整方式**

進入 Mode Selection 模式

首先先進入機器的自我測試頁面

- 1. 先將電源關閉
- 2. 按住 FEED 鍵 + 電源打開(會列印出自我測試列印頁面)
- 3. 此時在長按 FEED 鍵,便會印出 Mode Selection 頁面
- 4. 在按 FEED 鍵 3 次,繼續在長按 FEED 鍵,便會印出 Customize Value Selection 頁面
- 5. 在按 FEED 鍵 17 次,繼續在長按 FEED 鍵,便會印出 17.Interface Selection 頁面
- 6 在按 FFFD 鍵 2 次, 繼續在長按 FFFD 鍵,選擇 2 Built-in USB 頁面
- 7. 最後會印出

17.Interface Selection gnored

Built-in USB

即可完成設定

8. 最後將電源關閉重新開啟機器即可

在自我測試列印看看是否成功改成 USB Interface or other

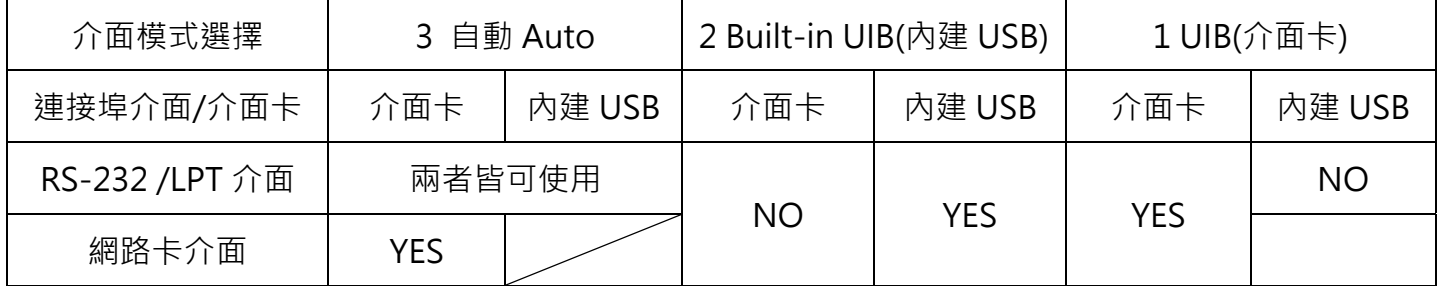

介面卡模式選擇組合

**文件製作單位:金碼科技股份有限公司–維修部**